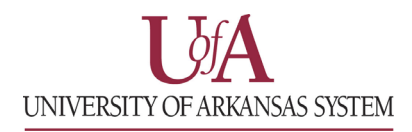

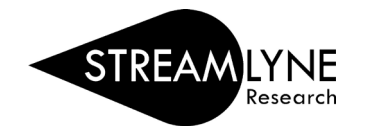

## STREAMLYNE: EMAIL NOTIFICATION TYPES & PREFERENCES

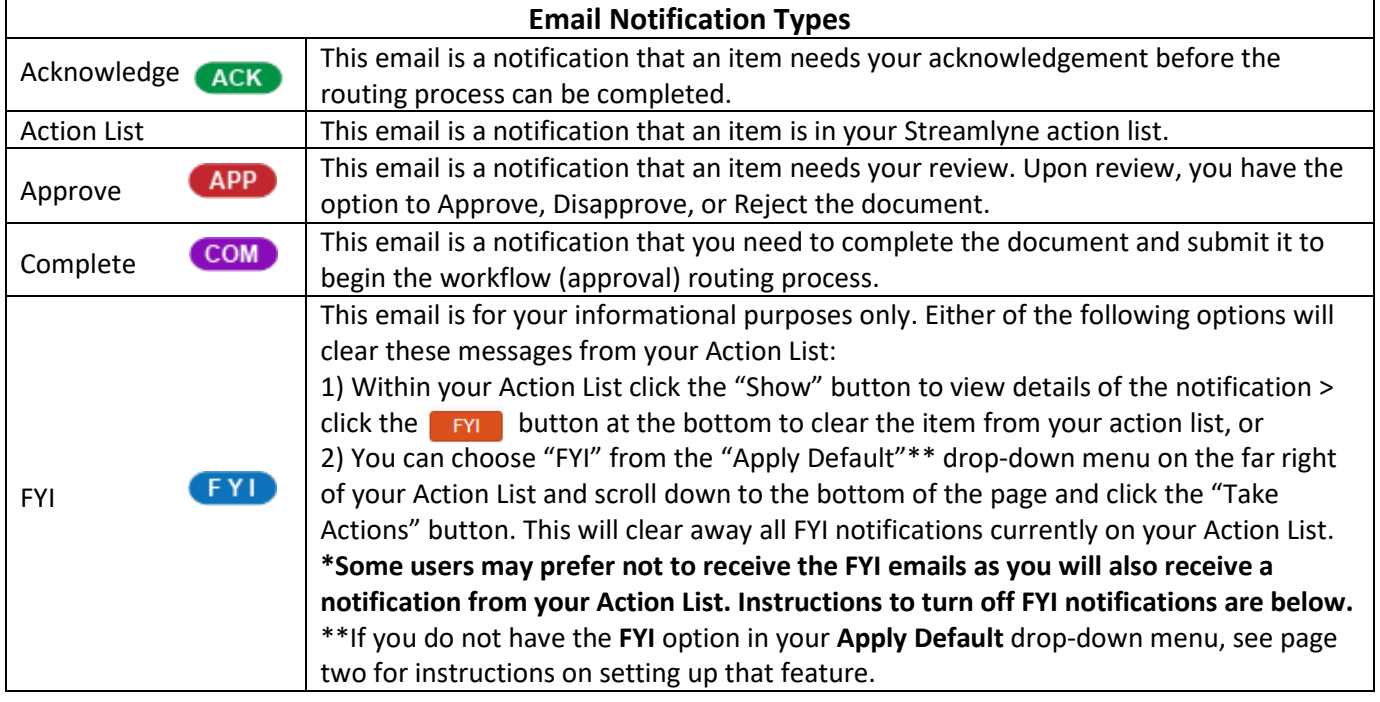

1) To adjust your email notifications, go to:

## **Main Menu > Settings > User Preferences**

- 2) Scroll down to the last section labeled, **Email Notification Preferences**.
- 3) Under **Send Email Notifications for**, uncheck the box for notifications you would like to stop receiving and click the **Save** button.

NOTE: If you turn off the **Approve** notifications, you will NOT be notified via email when you need to approve a document in Streamlyne.

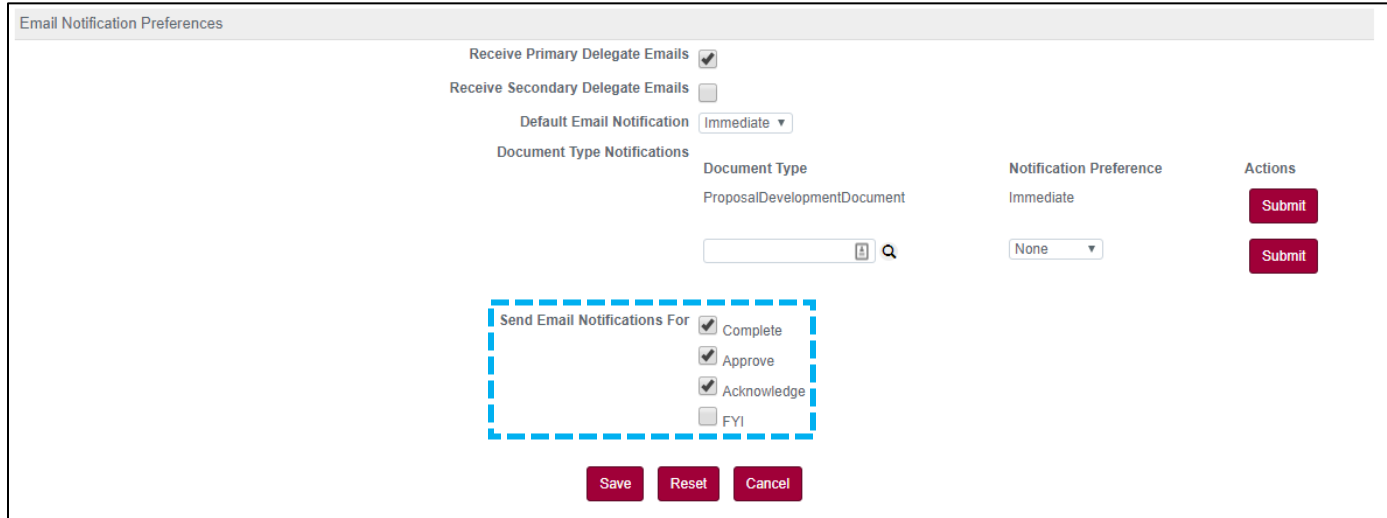